# **Aplikacja myPhonak Junior 1**

**Instrukcja użytkowania**

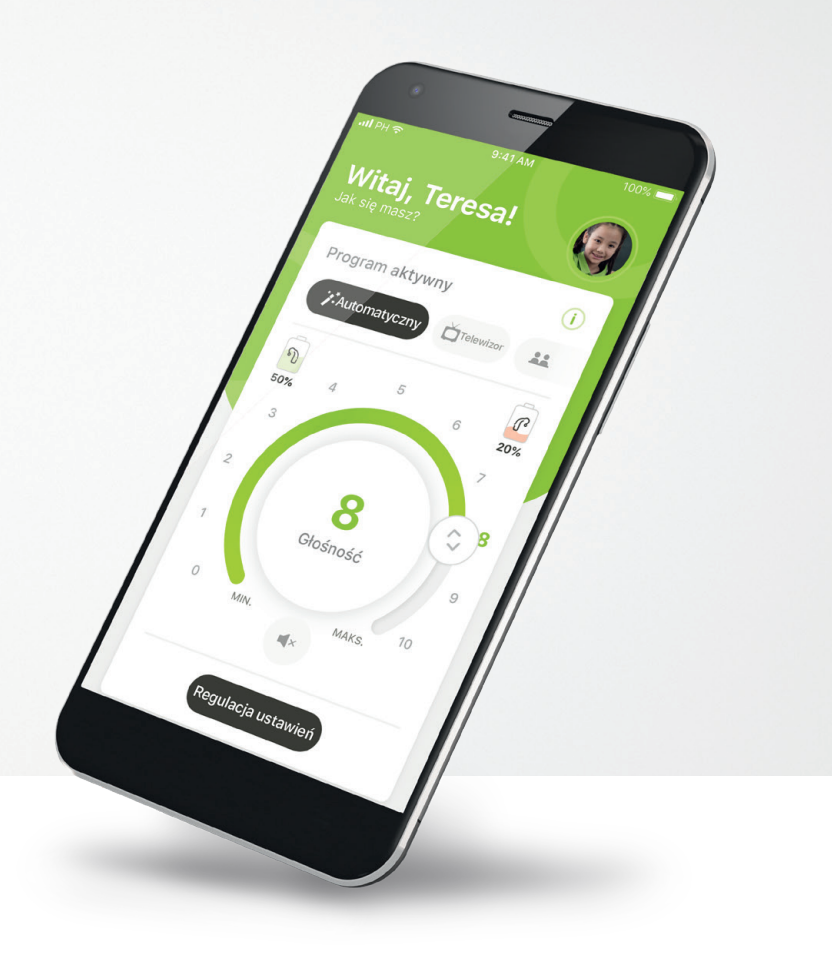

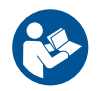

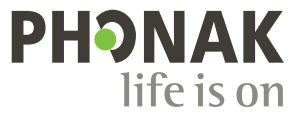

A Sonova brand

## **Wprowadzenie**

Aplikacja myPhonak Junior została stworzona przez firmę Sonova, jednego ze światowych liderów w dziedzinie rozwiązań słuchowych mającego siedzibę w Zurychu w Szwajcarii. Aby wykorzystać wszystkie możliwości oferowane przez aplikację, należy dokładnie przeczytać niniejszą instrukcję użytkowania.

 $\circ$ 

 $\bigwedge$ 

W tej instrukcji użytkowania opisano funkcje aplikacji myPhonak Junior oraz sposób korzystania z nich przez użytkownika. Opisano również sposób blokowania niektórych funkcji u dzieci za pomocą blokady rodzicielskiej, tak aby z tych funkcji można było korzystać tylko z rodzicem. Przed rozpoczęciem korzystania z aplikacji należy dokładnie przeczytać instrukcję użytkowania.

#### **Informacje dotyczące kompatybilności:**

Do korzystania z aplikacji myPhonak Junior wymagane są aparaty słuchowe Phonak obsługujące łączność Bluetooth®. Z aplikacji myPhonak Junior można korzystać w telefonach z funkcją Bluetooth® Low Energy (LE) z systemem iOS® w wersji 14.0 lub nowszej. Aplikacja myPhonak może być też używana na urządzeniach z systemem Android™ w wersji 8.0 lub nowszej z certyfikatem Google Mobile Services (GMS) obsługujących łączność Bluetooth® 4.2.

Znak słowny oraz logo Bluetooth® są zastrzeżonymi znakami towarowymi firmy Bluetooth SIG, Inc., a ich użycie przez firmę Sonova AG odbywa się na podstawie odpowiedniej licencji.

iPhone® jest znakiem towarowym firmy Apple Inc., zastrzeżonym w Stanach Zjednoczonych i innych krajach.

Android jest znakiem towarowym firmy Google LLC.

iOS® jest zastrzeżonym znakiem towarowym lub znakiem towarowym firmy Cisco Systems, Inc. i/lub jej podmiotów zależnych w Stanach Zjednoczonych i niektórych innych krajach.

## **Spis treści**

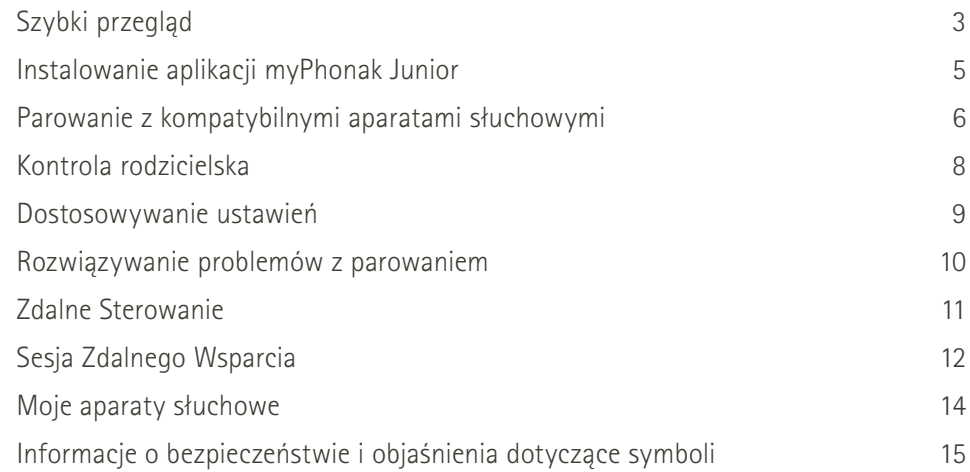

## <span id="page-2-0"></span>**Szybki przegląd — Zdalne Sterowanie**

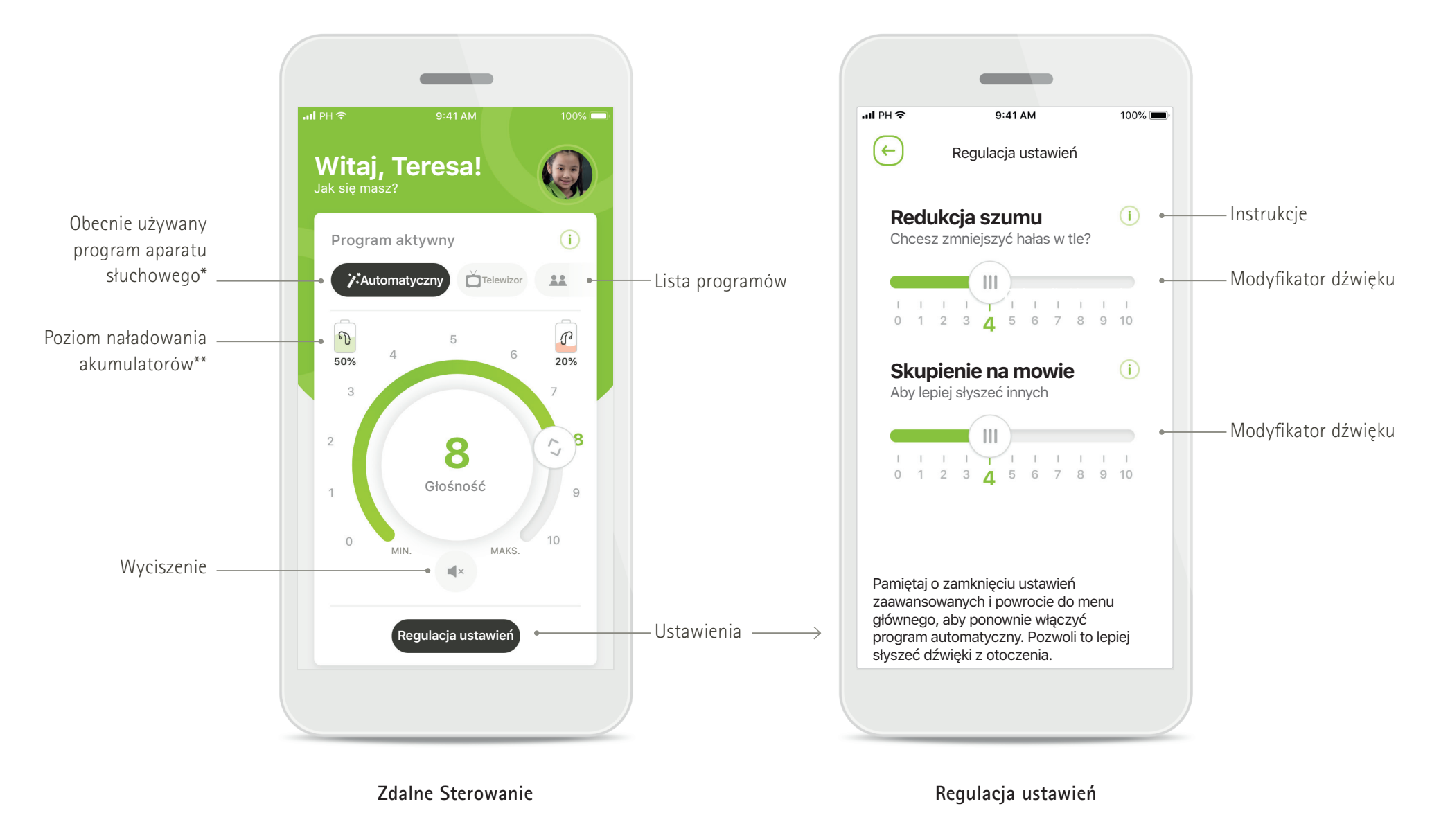

\* AutoSense™ Sky OS 3.0 dla aparatów słuchowych Sky Marvel, AutoSense™ OS 3.0 dla aparatów słuchowych Bolero M, Naída M i Bolero M. oraz AutoSense™ OS 4.0 dla aparatów słuchowych Naída P i Audéo P.

\*\* Dostępne wyłącznie w przypadku ładowalnych aparatów słuchowych.

## **Szybki przegląd — Zdalne Wsparcie\***

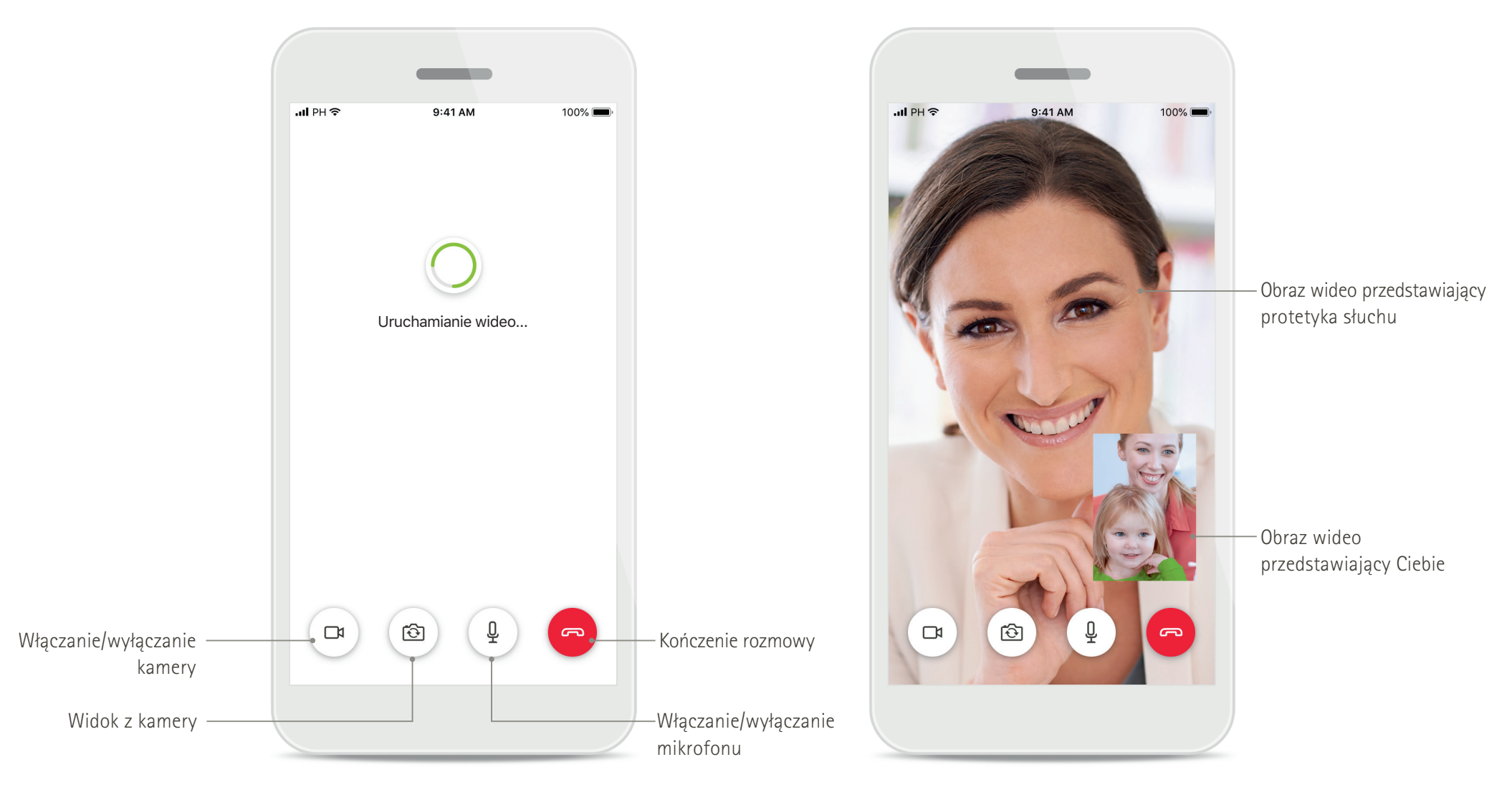

**Połączenie w ramach funkcji Zdalnego Wsparcia Połączenie w ramach funkcji Zdalnego Wsparcia**

## <span id="page-4-0"></span>**Instalowanie aplikacji myPhonak Junior**

- **• Połącz swój smartfon z internetem za pomocą sieci Wi-Fi lub sieci komórkowej**
- **• Włącz funkcję łączności Bluetooth w smartfonie**

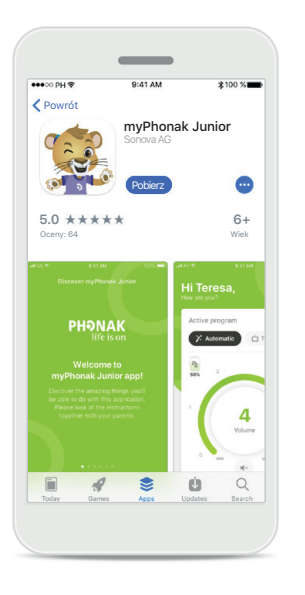

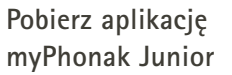

Pobierz aplikację ze sklepu. Po zakończeniu instalacji otwórz aplikację myPhonak Junior.

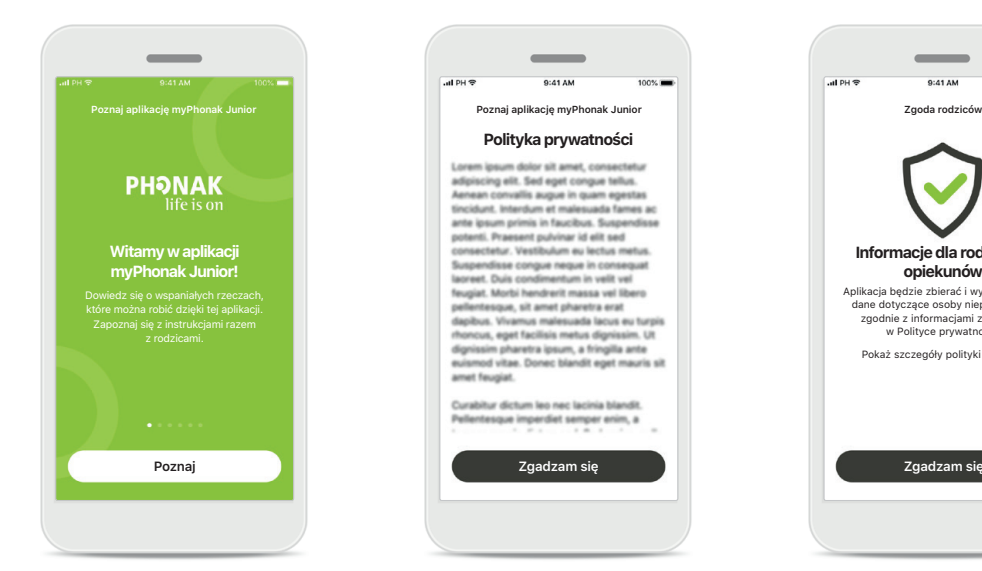

**Otwórz aplikację myPhonak Junior** Otwórz aplikację i kliknij opcję **Poznaj**.

**Polityka prywatności** Korzystanie z aplikacji wymaga zaakceptowania Polityki prywatności przez dotknięcie przycisku **Zgadzam się**.

**Polityka prywatności**

Lorem ipsum dolor sit amet, consectetu

adipiscing elit. Sed eget congue tellus.

Aenean convalls augue in quam egestas

tincidunt. Interdum et malesuada fames ac ante ipsum primis in faucibus. Suspendisse potenti. Praesent publicar id elit sed consectetur. Vestibulum eu lectus metus. Suspendisse congue neque in consequat lacreet. Duis condimentum in velit vel feugiat. Morbi hendrerit massa vel libero pellentesque, sit amet pharetra erat

dapibus. Vivamus malesuada lacus eu turpis rhoncus, eget facilisis metus dignissim. Ut

dignissim pharetra ipsum, a fringilla ante euismod vitae. Donec blandit eget mauris sit

Curabitur dictum leo nec lacinia blandit.

ntesque imperdiet semper enim, a

amet feugiat.

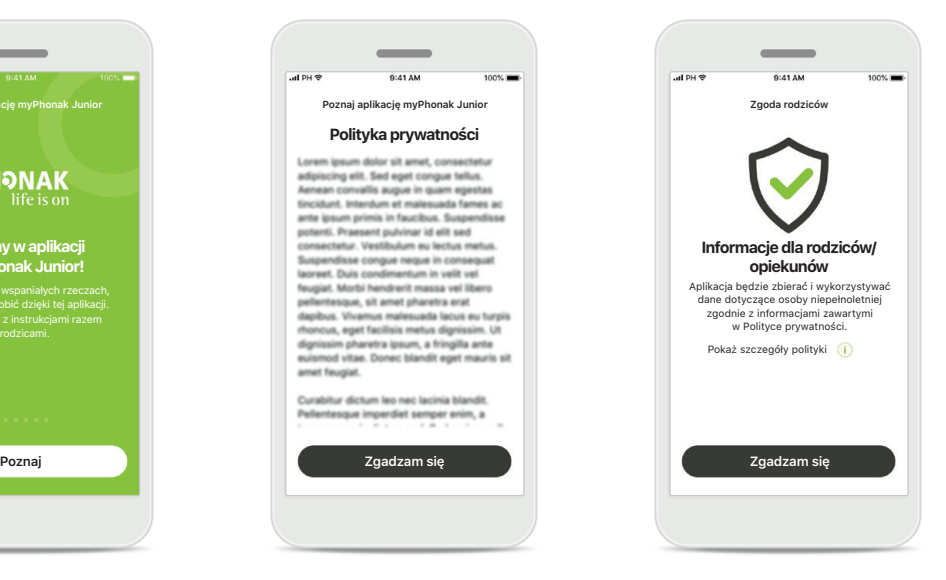

#### **Zgoda rodziców**

Jako rodzic lub opiekun musisz zaakceptować zgodę rodziców, aby Twoje dziecko mogło korzystać z aplikacji. Aplikacja myPhonak Junior gromadzi i wykorzystuje dane dotyczące osoby niepełnoletniej zgodnie z informacjami zawartymi w Polityce prywatności.

## <span id="page-5-0"></span>**Parowanie z kompatybilnymi aparatami słuchowymi\***

**W celu połączenia aparatów słuchowych obsługujących łączność Bluetooth z aplikacją myPhonak Junior wykonaj poniższe czynności\*\*.**

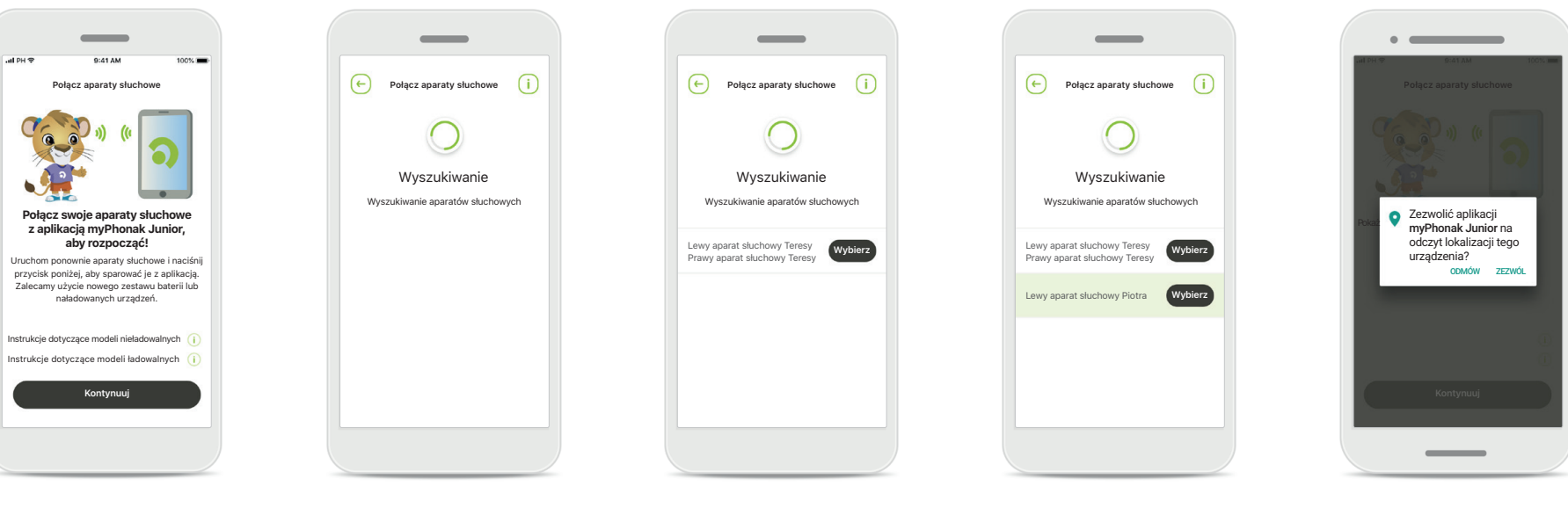

#### **Instrukcje dotyczące parowania** Dotknij przycisku **Kontynuuj** i postępuj zgodnie z instrukcjami dotyczącymi Twojego aparatu słuchowego

#### **Wyszukiwanie**

Aplikacja wyszukuje kompatybilne aparaty słuchowe i wyświetli ich nazwy po wykryciu. To może potrwać kilka sekund.

#### **Wybieranie**

Dotknij przycisku **Wybierz**, gdy na liście pojawią się Twoje aparaty słuchowe.

#### **Wiele aparatów**

W przypadku wykrycia wielu aparatów słuchowych zostaną one wyświetlone w formie listy. Naciśnij przycisk na aparacie słuchowym, aby go podświetlić.

#### **Lokalizacja**

Na urządzeniach z systemem Android należy włączyć usługi lokalizacji na czas pierwszego parowania z urządzeniem Bluetooth. Po przeprowadzeniu początkowej konfiguracji można wyłączyć usługi lokalizacji.

\* Kompatybilność z aparatami słuchowymi Sky M, Sky Link M, Naida M, Bolero M, Audéo M, Naida P i Audéo P.

\*\* Przesyłanie strumieniowe przez Bluetooth: Aby przesyłać strumieniowo muzyke lub odbierać połączenia telefoniczne na aparacie słuchowym, przejdź do pozycji Ustawienia > Bluetooth i dodaj aparaty słuchowe do listy połączo

Następnie wróć do aplikacji, aby kontynuować parowanie.

## **Parowanie z kompatybilnymi aparatami słuchowymi\***

**W celu połączenia z aparatami słuchowymi obsługującymi łączność Bluetooth w aplikacji myPhonak Junior wykonaj poniższe instrukcje.**

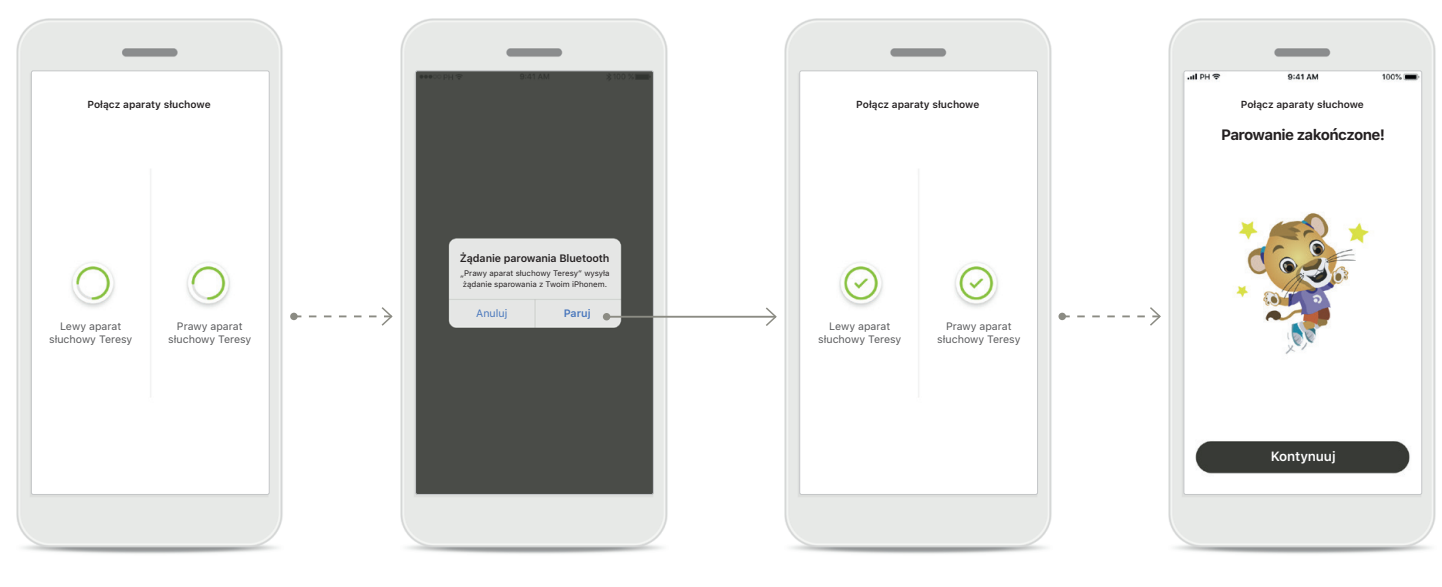

#### **Parowanie z aparatami słuchowymi**

Aplikacja połączy się z każdym aparatem słuchowym oddzielnie. **Potwierdź dla wszystkich aparatów słuchowych** W urządzeniach firmy Apple potwierdź parowanie, dotykając przycisku **Paruj** w oknie podręcznym dla każdego z urządzeń.

**Parowanie zakończone** Oba aparaty słuchowe zostały sparowane. Aplikacja automatycznie przejdzie do kolejnego kroku.

**Konfiguracja zakończona** Teraz możesz korzystać z wszystkich zgodnych funkcji aplikacji. Dotknij przycisku **Kontynuuj**, aby uzyskać dostęp do ekranu głównego.

\* Kompatybilność z aparatami słuchowymi Sky M, Sky Link M, Naida M, Bolero M, Audéo M, Naida P i Audéo P.

\*\* Przesyłanie strumieniowe przez Bluetooth: Aby przesyłać strumieniowo muzykę lub odbierać połączenia telefoniczne na aparacie słuchowym, przejdź do pozycji Ustawienia > Bluetooth i dodaj aparaty słuchowe do listy

połączonych urządzeń. Następnie wróć do aplikacji, aby kontynuować parowanie.

## <span id="page-7-0"></span>**Kontrola rodzicielska**

**Aby włączyć kontrolę rodzicielską w aplikacji myPhonak Junior, postępuj zgodnie z poniższymi instrukcjami.**

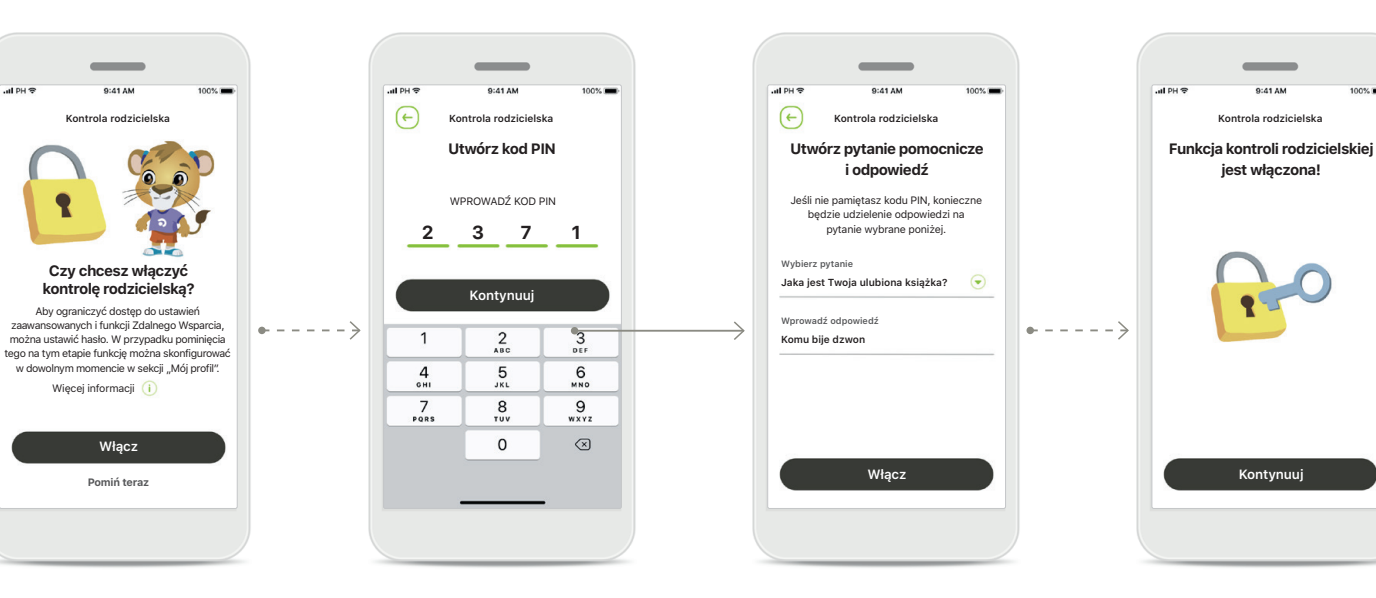

#### **Włączanie kontroli rodzicielskiej**

Kontrolę rodzicielską można włączyć podczas początkowej konfiguracji aplikacji lub w późniejszym czasie wybranym przez rodzica/ opiekuna. Funkcja ta pomaga ograniczyć dostęp do Zdalnego Wsparcia, funkcji automatycznego włączania ładowalnych aparatów słuchowych oraz wyboru szerokości pasma Bluetooth dla połączeń telefonicznych.

#### **Tworzenie kodu PIN**

Aby włączyć kontrolę rodzicielską, zdefiniuj czterocyfrowy kod PIN. Ten kod PIN można zmienić lub zresetować w dowolnym momencie wybranym przez rodzica lub opiekuna.

#### **Pytanie pomocnicze**

Wybierz pytanie pomocnicze i wpisz właściwą odpowiedź. To pytanie służy do uzyskania dostępu do zablokowanych funkcji, gdyby użytkownik zapomniał czterocyfrowego kodu PIN.

#### **Funkcja kontroli rodzicielskiej jest włączona** Po wybraniu pytania pomocniczego i wpisaniu odpowiedzi można włączyć kontrolę rodzicielską. Gdyby nie było potrzeby dalszego korzystania z funkcji kontroli rodzicielskiej, można ją również wyłączyć w menu aplikacji.

## <span id="page-8-0"></span>**Dostosowywanie ustawień**

**Aby skorzystać z opcji dostosowywania ustawień w aplikacji myPhonak Junior, postępuj zgodnie z poniższymi instrukcjami.**

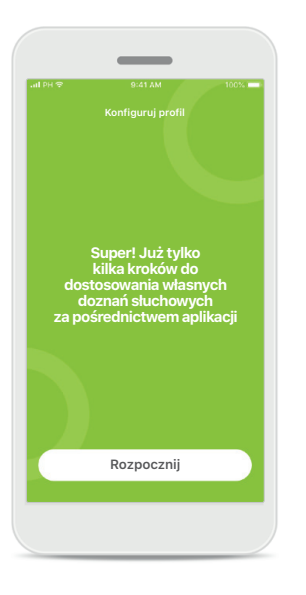

**Rozpoczynanie** 

**dostosowywania ustawień** Dostosowywanie ustawień możesz rozpocząć podczas wstępnej konfiguracji lub później w sekcji Twojego profilu na ekranie głównym.

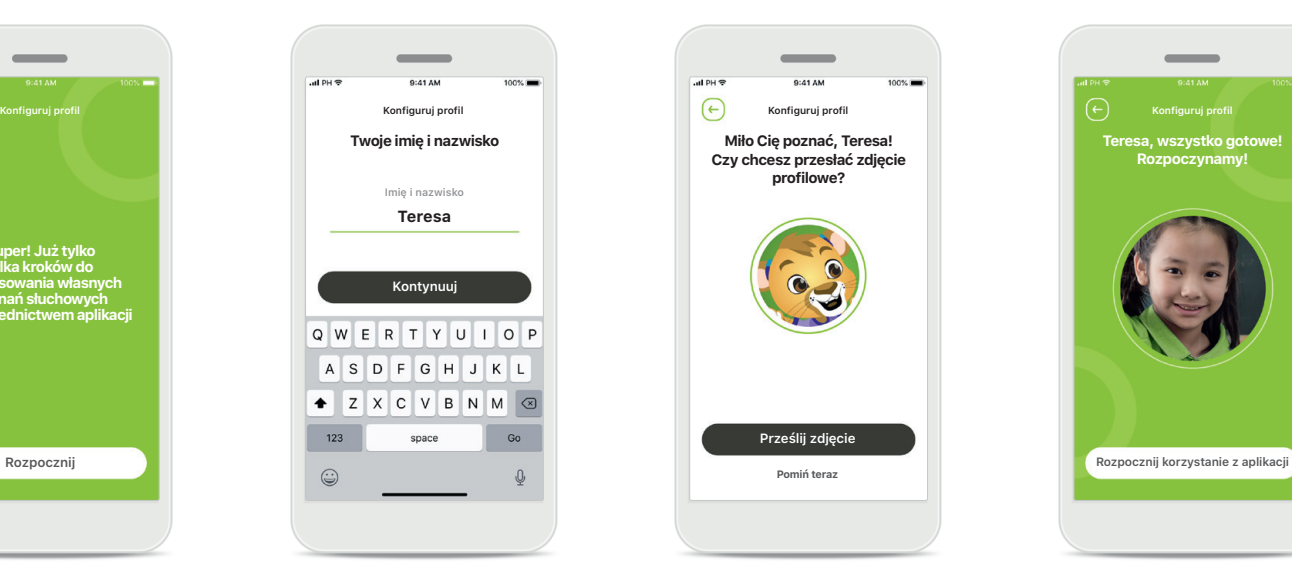

**Nazwa profilu użytkownika** Wybierz nazwę użytkownika.

#### **Zdjęcie profilowe użytkownika**

**Prześlij zdjęcie**

**Pomiń teraz**

**Miło Cię poznać, Teresa! Czy chcesz przesłać zdjęcie profilowe?**

Wybierz zdjęcie profilowe. Ten etap można pominąć i skonfigurować go później w sekcji Profil.

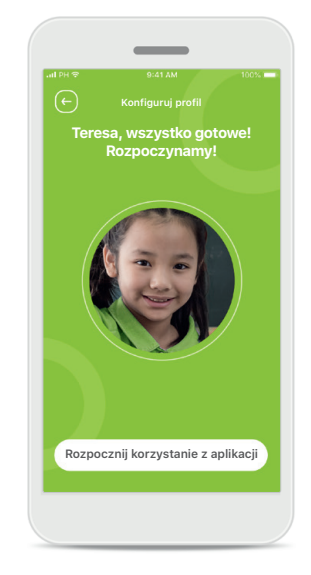

#### **Inne opcje**

Inne opcje dostosowywania ustawień obejmują zmianę motywu kolorystycznego tła aplikacji oraz zmianę koloru wirtualnych aparatów słuchowych i rożka.

## <span id="page-9-0"></span>**Rozwiązywanie problemów z parowaniem**

**Błędy, które mogą wystąpić w czasie konfiguracji.**

**Aby uzyskać więcej informacji na temat rozwiązywania problemów, przejdź do strony wsparcia Phonak.**

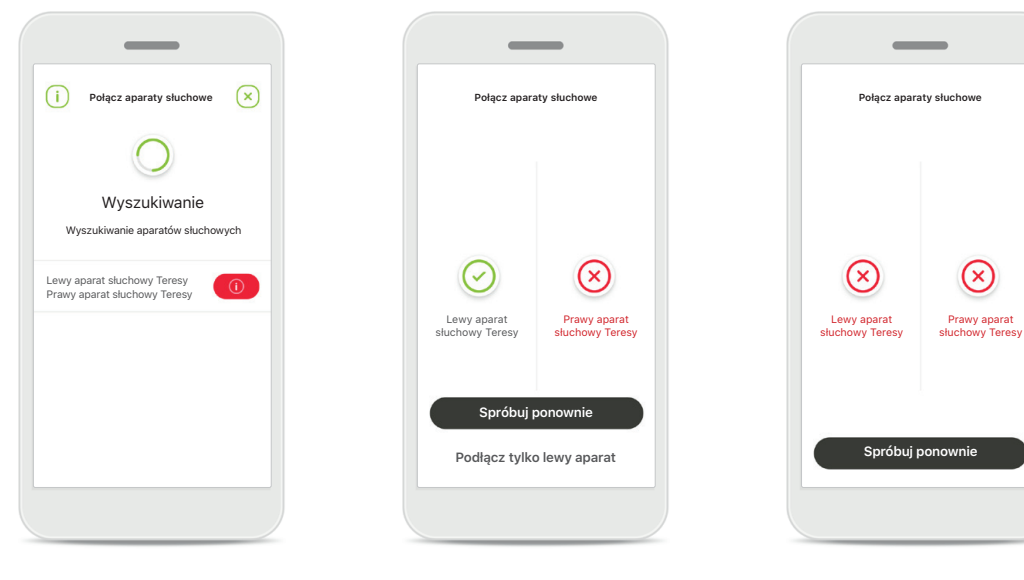

#### **Niekompatybilne urządzenia** Aplikacja nie może połączyć się z urządzeniami, ponieważ są one niekompatybilne. Dalsze informacje można uzyskać od protetyka słuchu.

#### **Błąd połączenia aparatu słuchowego**

Jeżeli parowanie jednego z aparatów słuchowych nie powiedzie się, można:

- 1. dotknąć przycisku **Spróbuj ponownie**, aby ponownie rozpocząć proces parowania;
- 2. kontynuować tylko z jednym z dwóch aparatów słuchowych.

**Błąd połączenia z oboma aparatami słuchowymi** Dotknij przycisku **Spróbuj ponownie**, aby ponownie rozpocząć proces parowania i postępuj zgodnie z instrukcjami.

 $\circledR$ 

## <span id="page-10-0"></span>**Główny widok funkcji Zdalnego Sterowania**

**Funkcje dostępne w przypadku wszystkich aparatów słuchowych.**

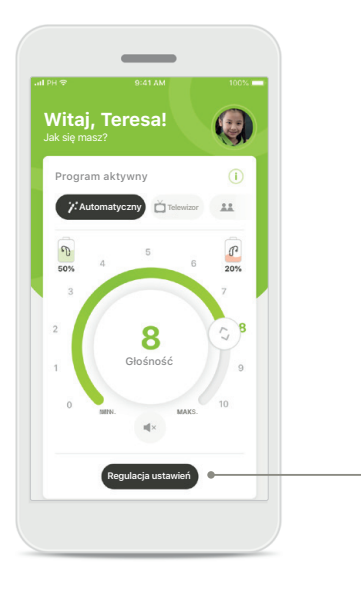

#### **Dostosowywanie głośności aparatu słuchowego**

Przesuń suwak na kole regulacji, aby zmienić głośność.

#### **Zmiana aktywnego programu**

Dotknij dostępnych programów, aby dostosować się do konkretnego środowiska słuchowego. Dostępne programy zależą od konfiguracji aparatów słuchowych wykonanej przez protetyka słuchu.

#### **Regulacja ustawień**

**Redukcja szumu**

ieiszyć hałas w tle?

4 5 6 7 8 9 10

 $\bigcirc$ 

**Regulacja ustawień**

**Skupienie na mowie**

Aby lepiej słyszeć innych

Pamiętaj o zamknięciu ustawień zaawansowanych i powrocie do menu głównego, aby ponownie włączyć program automatyczny. Pozwoli to lepiej słyszeć dźwięki z otoczenia.

Widok ustawień umożliwia dostęp do następujących funkcji:

- Redukcja szumu
- Skupienie na mowie

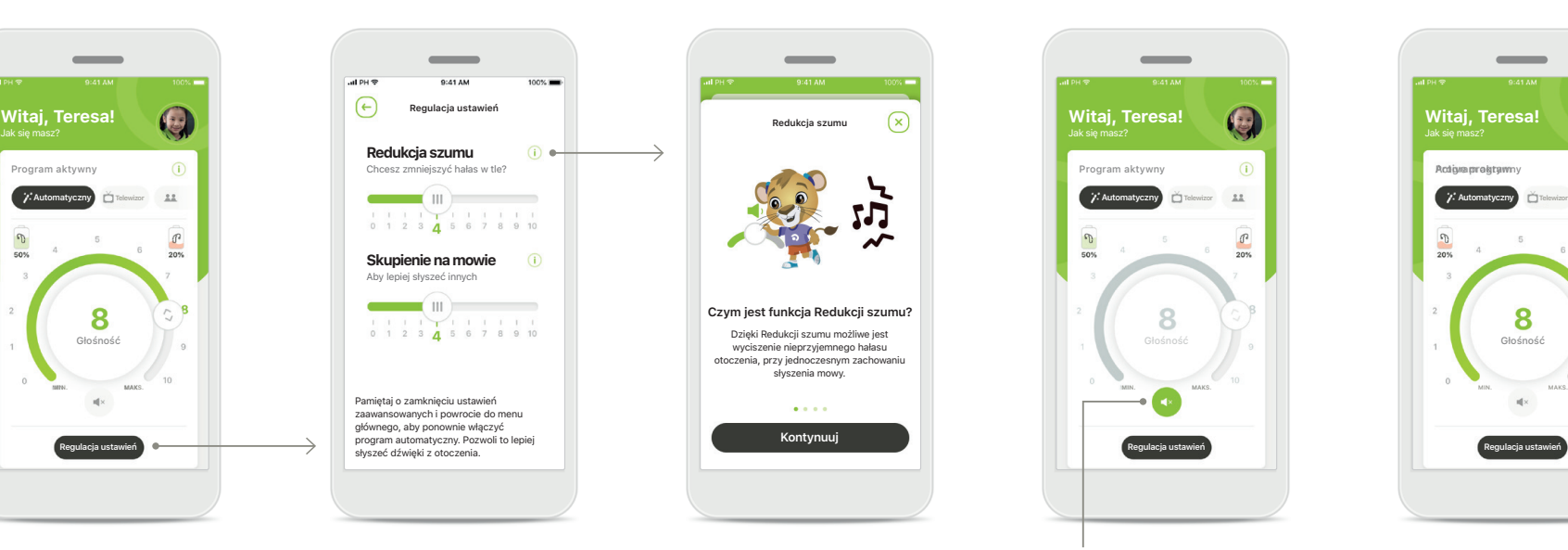

#### **Informacje**

Więcej informacji na temat różnych funkcji można uzyskać, dotykając ikony **i**.

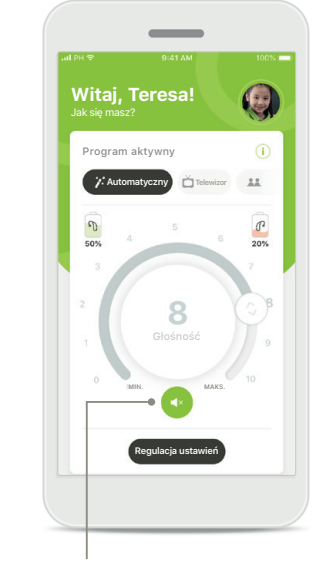

#### **Wyciszenie**

Aparaty słuchowe można wyciszyć, naciskając **ikonę wyciszenia**.

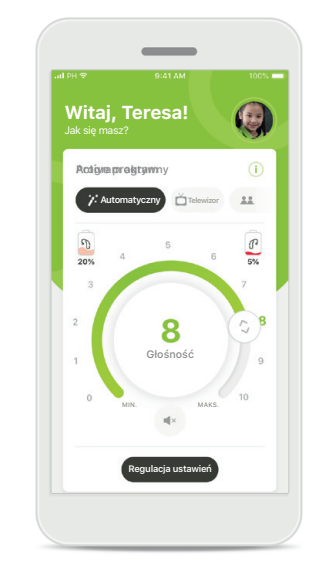

#### **Niski poziom akumulatora**

Jeśli poziom akumulatora spadnie poniżej 20%, ikona zmieni kolor na czerwony. Należy wtedy rozważyć naładowanie aparatów słuchowych.

## <span id="page-11-0"></span>**Sesja Zdalnego Wsparcia**

**Jeśli używasz komórkowej transmisji danych, operator sieci komórkowej może naliczyć opłaty. Przed rozpoczęciem sesji Zdalnego wsparcia Phonak uzyskaj informacje na ten temat u operatora sieci komórkowej.** 

**W trakcie trwającej 10 minut sesji Zdalnego wsparcia z wykorzystaniem wideorozmowy zostanie przesłanych około 56 MB danych, podczas gdy w trakcie połączenia wyłącznie głosowego — około 30 MB danych.**

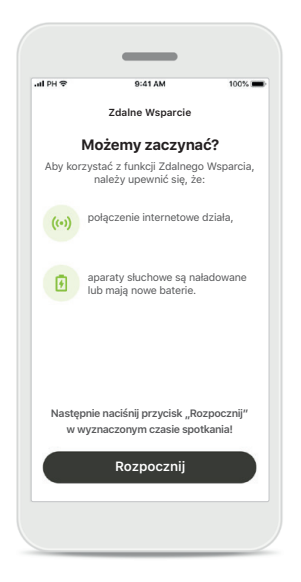

### **Rozpoczynanie sesji Zdalnego Wsparcia**

W wyznaczonym czasie otwórz aplikację myPhonak i dotknij przycisku **Rozpocznij**, aby poinformować protetyka słuchu o gotowości na spotkanie w ramach Zdalnego Wsparcia Phonak.

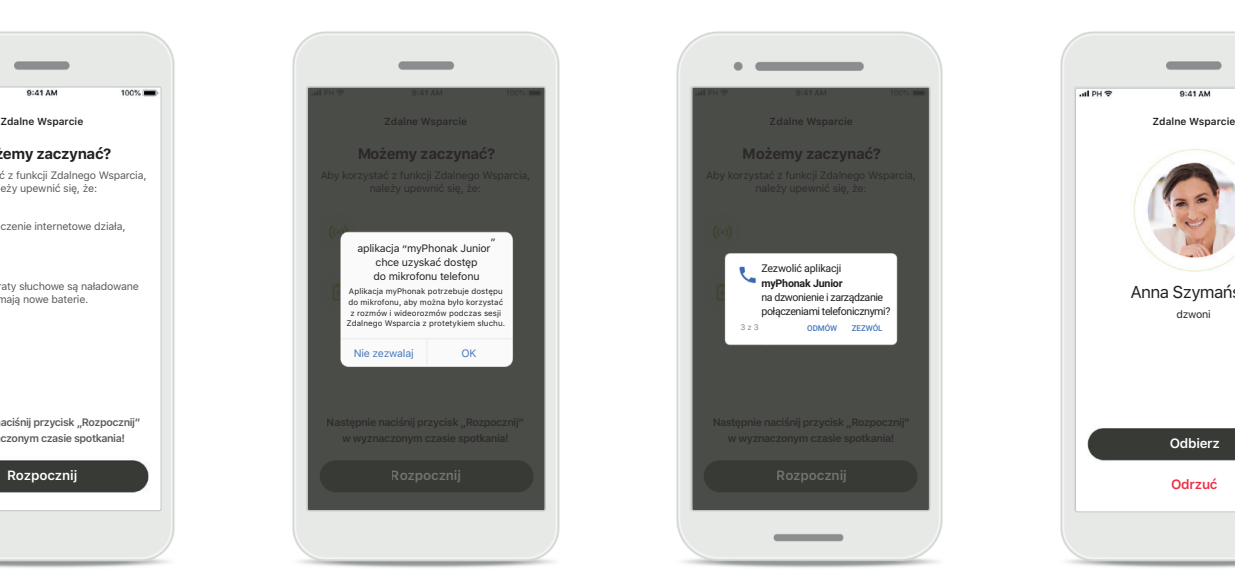

#### **Dostęp do kamery i mikrofonu** Dotknij przycisku **OK**, aby zezwolić aplikacji myPhonak Junior na dostęp do mikrofonu i kamery.

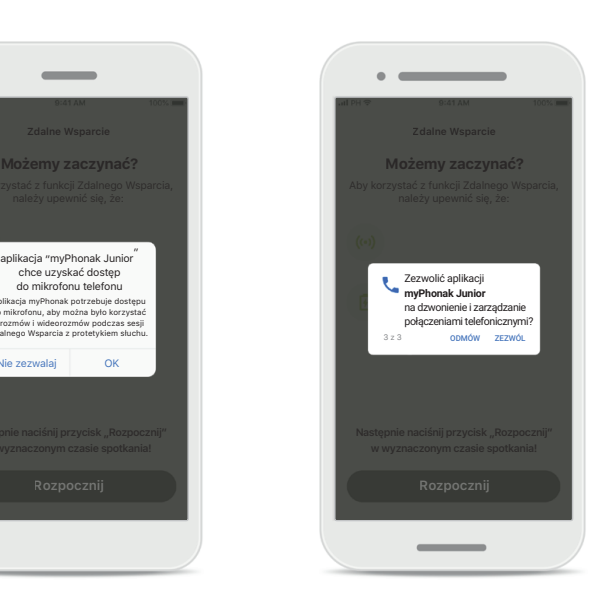

**Dostęp do połączeń dla aplikacji myPhonak** Jeśli używasz smartfona z systemem Android, dotknij przycisku **ZEZWÓL**, aby zezwolić aplikacji myPhonak Junior na nawiązywanie połączeń i zarządzanie nimi.

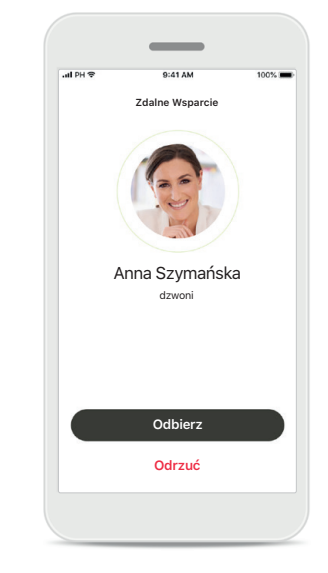

**Odbieranie wideorozmowy** Aplikacja połączy Cię z protetykiem słuchu. Dotknij przycisku **Odbierz** i zaakceptuj połączenie od protetyka słuchu.

## **Sesja Zdalnego Wsparcia**

**W trakcie sesji Zdalnego Wsparcia możesz spersonalizować interfejs, włączając lub wyłączając obraz lub dźwięk.**

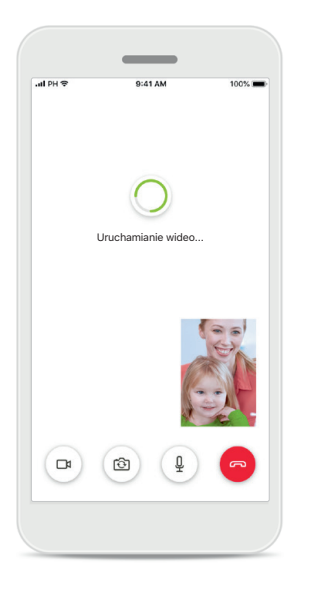

**Rozpoczynanie wideorozmowy** Po kilku sekundach pojawi się obraz wideo i zobaczysz protetyka słuchu.

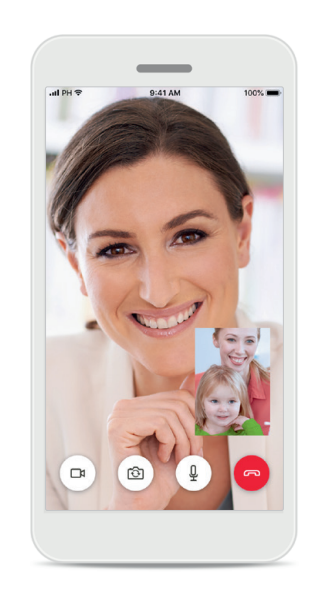

**Połączenie w toku** Jesteś w trakcie połączenia z protetykiem słuchu.

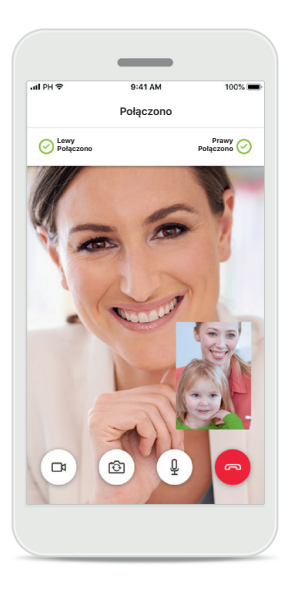

**Połączone aparaty słuchowe** Jeśli protetyk słuchu będzie potrzebował nawiązać połączenie z Twoimi aparatami słuchowymi, może to zrobić zdalnie, korzystając z Twojego smartfona. Protetyk słuchu poinformuje Cię, gdy zdecyduje się połączyć się z Twoimi aparatami słuchowymi.

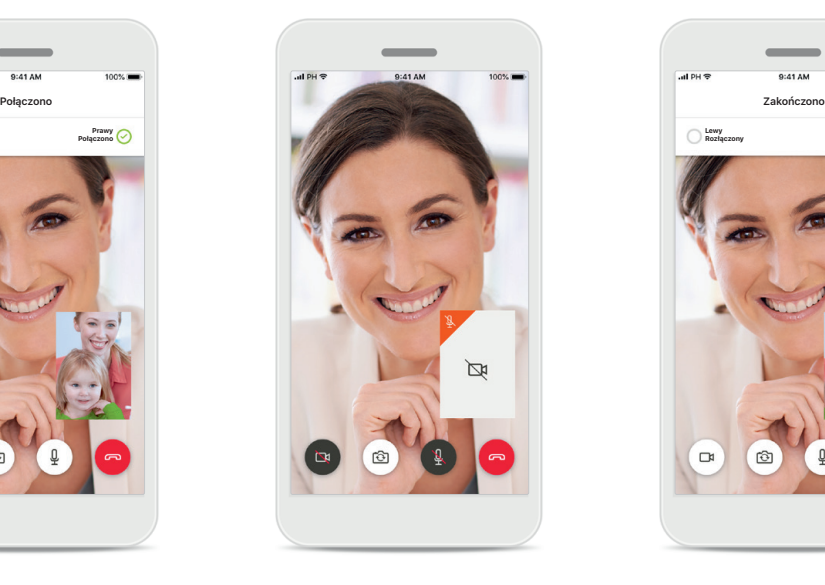

**Wyłączanie wideo** Jeśli chcesz ukryć przedstawiający Cię obraz wideo, możesz to zrobić, klikając przycisk.

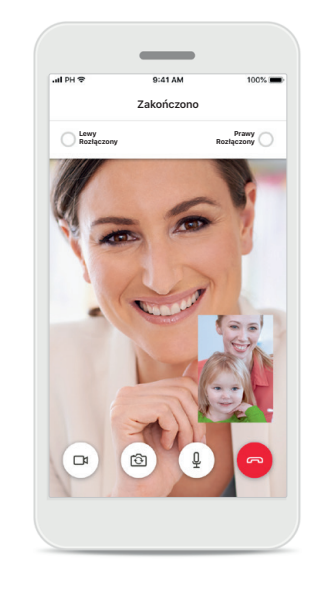

#### **Zapisywanie nowych ustawień**

Twoje aparaty słuchowe zostaną na krótko wyciszone podczas procesu nawiązywania połączenia i podczas zapisywania na nich ustawień. Status będzie wyświetlany na ekranie.

## <span id="page-13-0"></span>**Moje aparaty słuchowe**

**Funkcje, których dostępność zależy od konfiguracji aparatów słuchowych oraz posiadanych akcesoriów bezprzewodowych.**

#### **Moje aparaty słuchowe**

Na ekranie "Moje aparaty słuchowe" wyświetlane są wszystkie dostępne ustawienia. W przypadku modeli ładowalnych wyświetlany jest także poziom naładowania akumulatorów. Dostępne ustawienia zależą od urządzenia i mogą obejmować:

- Moje programy
- Zachowanie dla automatycznego włączania
- Połączenia komórkowe Bluetooth

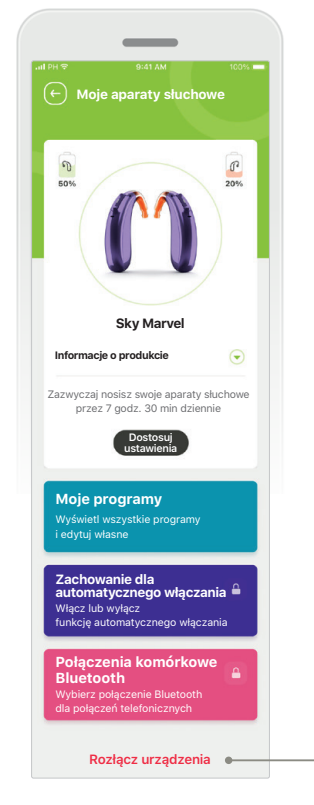

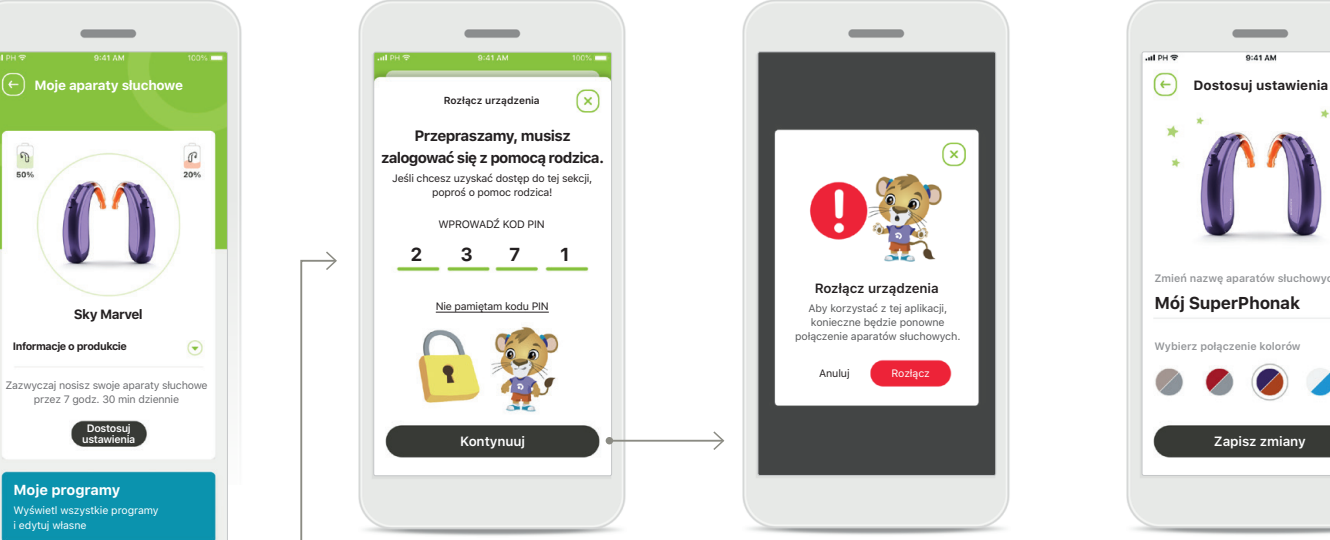

**Blokada rodzicielska** Kontrola rodzicielska może chronić małe dzieci przed przypadkowym odłączeniem aparatów słuchowych.

**Rozłącz urządzenia** Aby korzystać z tej aplikacji, konieczne będzie ponowne połączenie aparatów słuchowych. Anului **Rozłącz urządzenia**

 $\sqrt{x}$ 

Aparaty słuchowe można usunąć, naciskając przycisk **Rozłącz**.

Pamiętaj, że aby korzystać z tej aplikacji, konieczne będzie ponowne sparowanie aparatów słuchowych.

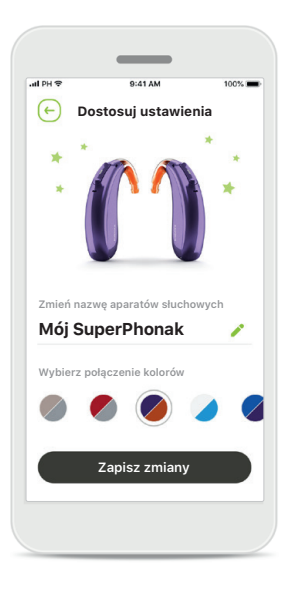

**Dostosowywanie ustawień**

Można zmienić kolor aparatu słuchowego z rożkiem oraz nazwę urządzenia wyświetlane w aplikacji.

## <span id="page-14-0"></span>**Ważne informacje o bezpieczeństwie**

**Przed rozpoczęciem korzystania z aplikacji należy zapoznać się z informacjami o bezpieczeństwie zamieszczonymi na kolejnych stronach.**

#### **Przeznaczenie:**

Aplikacja służy do wybierania, dostosowywania i zapisywania istniejących funkcji aparatów słuchowych, uzyskiwania dostępu do informacji o stanie oraz komunikacji między użytkownikiem końcowym a protetykiem słuchu w sposób bezprzewodowy i z wykorzystaniem obrazu.

#### **Docelowa grupa pacjentów:**

Docelową grupą pacjentów w przypadku tego rozwiązania są użytkownicy końcowi (osoby niebędące protetykami słuchu), którzy cenią sobie wygodę, taką jak możliwość zoptymalizowania aparatów słuchowych w odpowiednich i rzeczywistych sytuacjach i elastyczność polegającą na braku konieczności przychodzenia do gabinetu w celu dokonania regulacji, oraz którzy chcą dzielić się swoimi doświadczeniami.

- Profil grupy docelowej:
- 6 i więcej lat

użytkownicy smartfonów (samodzielni lub korzystający z pomocy opiekuna)

- Typ użytkownika:
- dzieci i młodzież (dzieci w wieku szkolnym, młodzież i opiekunowie)
- Użytkownik aparatu słuchowego: nowi i doświadczeni użytkownicy
- Rynek docelowy:
- międzynarodowy

Instrukcje użytkowania wszystkich wersji aplikacji we wszystkich dostępnych językach w formie elektronicznej można znaleźć na stronie internetowej. Aby uzyskać dostęp do instrukcji użytkowania, wykonaj następujące czynności:

- Przejdź do strony [https://www.phonak.com/en-int/](https://www.phonak.com/en-int/global-locations) [global-locations](https://www.phonak.com/en-int/global-locations) i wybierz odpowiedni kraj.
- Przejdź do strony "Support" (w wersji angielskiej) lub jej odpowiednika w wybranym języku.
- Przejdź do strony "User Guides" (w wersji angielskiej) lub jej odpowiednika w wybranym języku.
- Przejdź do strony "Apps" (w wersji angielskiej) lub jej odpowiednika w wybranym języku.
- Wybierz aplikację "myPhonak Junior".

Dostęp do aktualnej wersji instrukcji użytkowania aplikacji myPhonak Junior można też uzyskać bezpośrednio z poziomu aplikacji, przechodząc do sekcji Wsparcie, a następnie dotykając karty "Instrukcja użytkowania". Instrukcja użytkowania zostanie otwarta w oknie zewnętrznej przeglądarki.

## **Ważne informacje o bezpieczeństwie**

**Przed rozpoczęciem korzystania z aplikacji należy zapoznać się z informacjami o bezpieczeństwie zamieszczonymi na kolejnych stronach.**

#### **Uwaga dotycząca bezpieczeństwa**

Dane pacjenta są danymi poufnymi, a ich ochrona jest ważna:

- Upewnij się, że na smartfonie zainstalowano najnowsze aktualizacje zabezpieczeń systemu operacyjnego. Włącz automatyczne aktualizacje.
- Upewnij się, że zainstalowana wersja aplikacji jest aktualna.
- Ze swoimi aparatami słuchowymi używaj tylko oryginalnych aplikacji firmy Sonova z oficjalnych sklepów.
- Instaluj tylko godne zaufania aplikacje z oficjalnych sklepów.
- Upewnij się, że używasz silnych haseł i przechowujesz dane uwierzytelniające w bezpiecznym miejscu.
- Blokuj telefon za pomocą kodu PIN i/lub danych biometrycznych (np. odcisku palca lub twarzy) oraz ustaw automatyczne blokowanie telefonu po kilku minutach bezczynności.
- Upewnij się, że zainstalowane aplikacje mają tylko te uprawnienia, które są im potrzebne.
- Unikaj parowania aparatów słuchowych przez Bluetooth w miejscach publicznych. Wynika to z ryzyka niepożądanej ingerencji osób trzecich. Zalecamy wykonanie tego parowania przez Bluetooth w domu.
- NIE używaj telefonu z usuniętą blokadą uprawnień programisty (jailbreak/root). Upewnij się, że dane są przez cały czas bezpieczne. Pamiętaj, że nie jest to kompletna lista zaleceń.
- Podczas przesyłania danych niezabezpieczonymi kanałami przesyłaj zanonimizowane dane lub szyfruj je.
- Chroń kopie zapasowe danych smartfona nie tylko przed utratą danych, ale także przed kradzieżą.
- Usuń wszystkie dane ze smartfona, jeśli oddajesz go innej osobie lub do utylizacji.

#### **Dbanie o oprogramowanie**

Stale monitorujemy informacje zwrotne z rynku. Jeśli wystąpią jakiekolwiek problemy z najnowszą wersją aplikacji, należy skontaktować się z lokalnym przedstawicielem producenta i/lub zgłosić uwagi w sklepie Appstore lub Google Play.

## **Ważne informacje o bezpieczeństwie**

**Przed rozpoczęciem korzystania z aplikacji należy zapoznać się z informacjami o bezpieczeństwie zamieszczonymi na kolejnych stronach.**

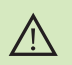

Użytkownik ponosi odpowiedzialność za korzystanie ze swojego smartfona. Korzystając ze smartfona i aplikacji, należy postępować zgodnie z zasadami bezpieczeństwa.

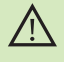

Zmniejszenie wzmocnienia lub zwiększenie redukcji szumu może zmniejszyć słyszalność sygnałów ostrzegawczych i sygnałów związanych z bezpieczeństwem. Może to stwarzać zagrożenie.

- W celu uzyskania bezpłatnej papierowej kopii instrukcji użytkowania  $\mathbf{(i)}$ skontaktuj się z lokalnym przedstawicielem firmy Sonova. Egzemplarz zostanie przesłany w ciągu 7 dni.
- Jeżeli aparaty słuchowe nie działają z urządzeniem z powodu zakłóceń, G należy odsunąć się od źródła zakłóceń.
- Jeżeli aparaty słuchowe nie działają, należy sprawdzić, czy są włączone  $\circ$ i czy akumulatory nie są rozładowane.
- G)

Aktywuj łączność Bluetooth. W celu połączenia aparatów słuchowych należy włączyć łączność Bluetooth.

## **Wyjaśnienie symboli**

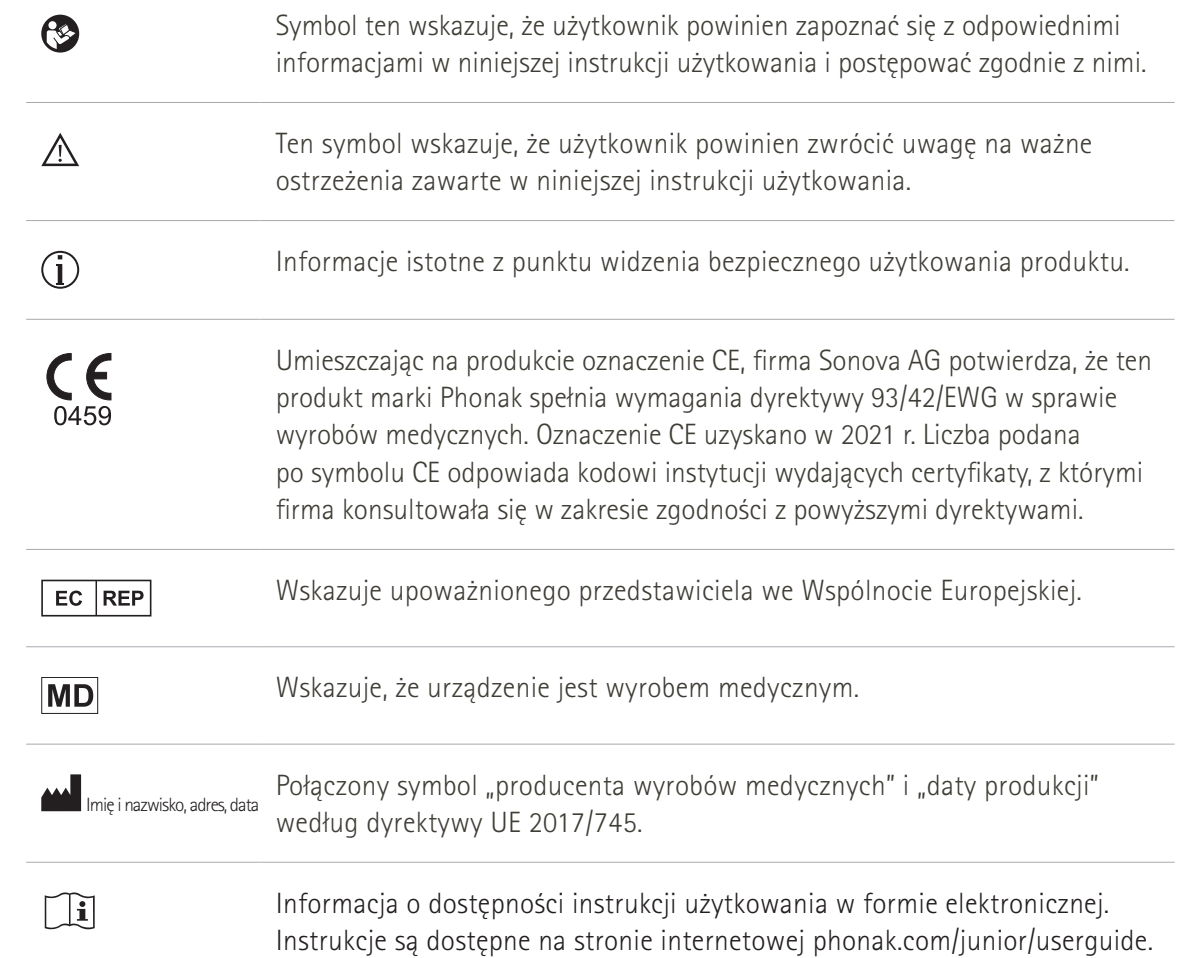

Sonova AG · Laubisrütistrasse 28 CH-8712 Stäfa · Szwajcaria

#### EC REP

Sonova Deutschland GmbH Max-Eyth-Str. 20 70736 Fellbach-Oeffingen · Niemcy

#### **Importer do UE**

Sonova Polska Sp. z o.o. plac Bankowy 1 00-139 Warszawa, Polska

**V2.00/2022-11/NLG © 2021-2022 Sonova AG Wszelkie prawa zastrzeżone** 

**Ta instrukcja użytkowania dotyczy aplikacji myPhonak Junior w wersji 1.1 i nowszych podwersji aplikacji myPhonak Junior 1.** 

**Aby uzyskać wcześniejszą wersję instrukcji użytkowania aplikacji, należy skontaktować się z lokalnym przedstawicielem lub odwiedzić stronę internetową.**